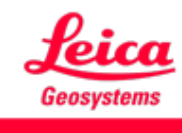

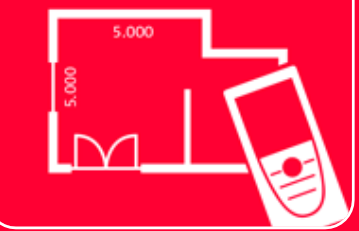

# DISTOTM Plan App Measure Plan

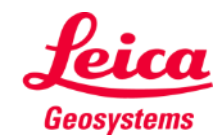

## **Measure Plan Übersicht**

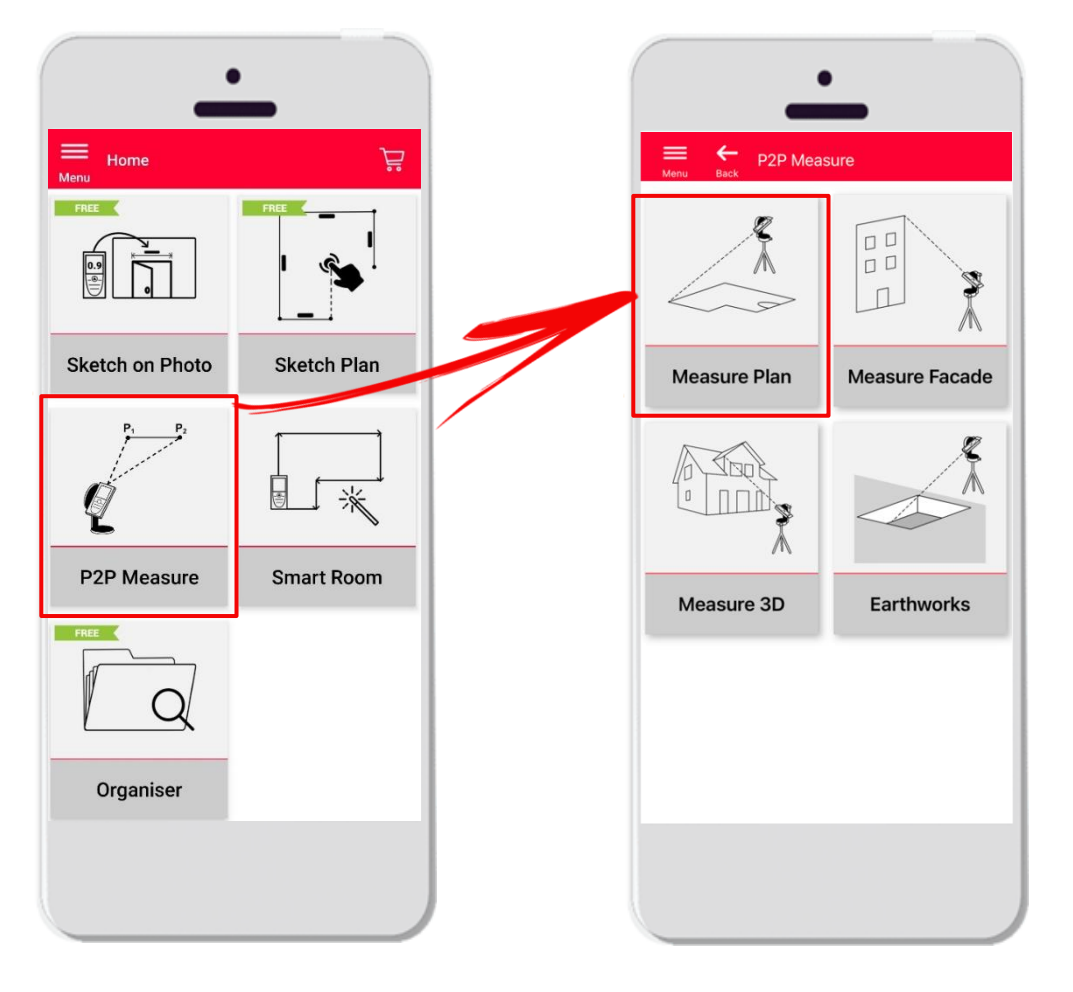

- **Punkt-zu-Punkt-Technologie** zur Messung unregelmäßiger und großer Formen
- Kompatibel mit Leica DISTO<sup>™</sup> S910 (WLAN), DISTO<sup>™</sup> **X3/X4** (Bluetooth) auf DST 360 und **DISTO X6**  (Bluetooth) auf **DST 360-X**
- **•** Funktionen:
	- 3D-Ansicht
	- Türen, Fenster und Wandöffnungen hinzufügen
	- Export im JPG-, PDF- und CAD-Format (2D/2D+Höhe)

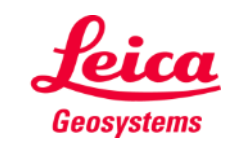

## **Measure Plan Kompatibilität**

**Measure Plan** ist kompatibel mit:

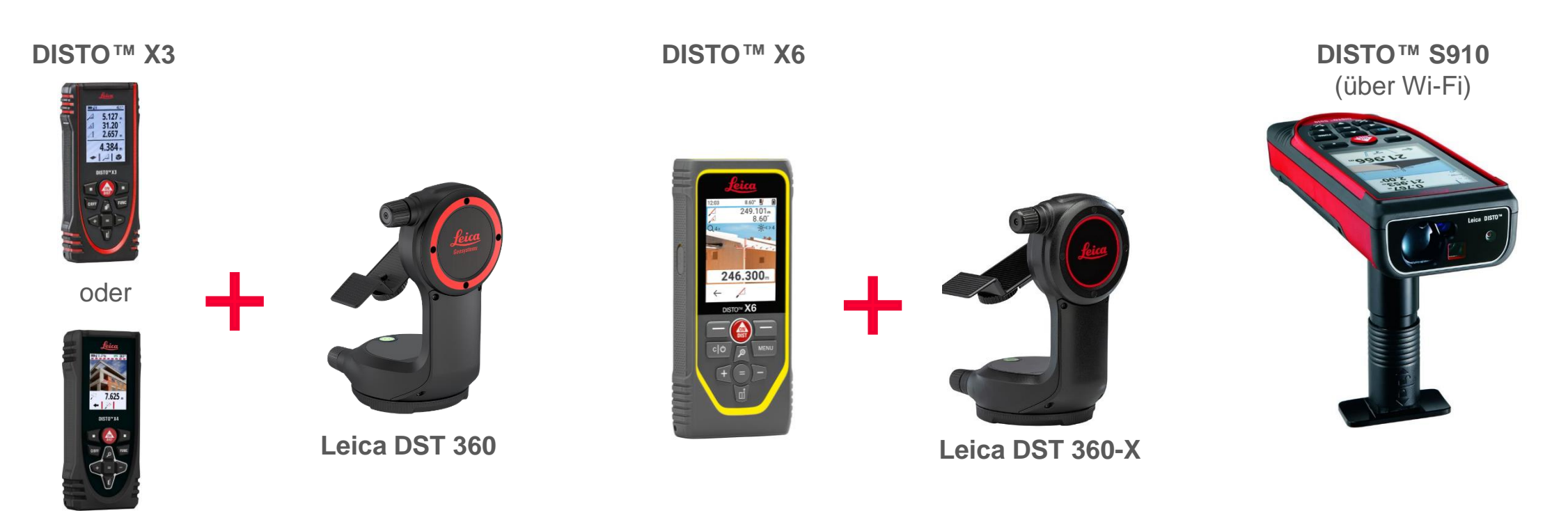

**DISTO X4**

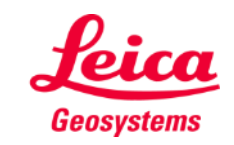

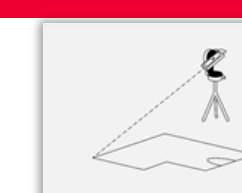

**Measure Plan** 

## **Measure Plan So starten Sie**

Öffnen Sie das

## Verbinden Sie Ihren Leica DISTO<sup>™</sup> mit der DISTO<sup>™</sup> Plan App

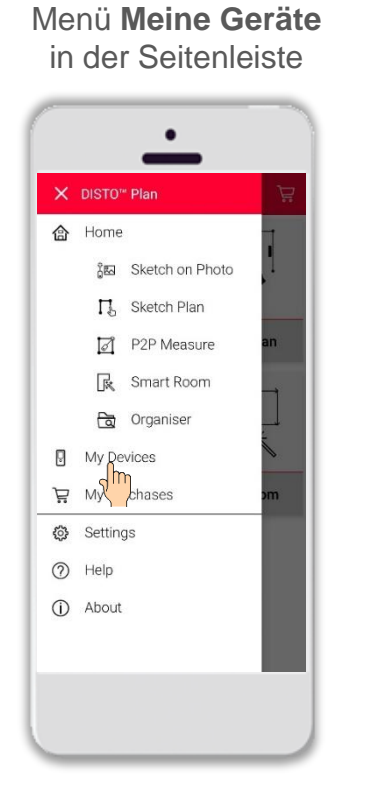

Finden Sie Ihren Leica DISTO<sup>™</sup> in der Liste und tippen Sie auf **Verbinden**

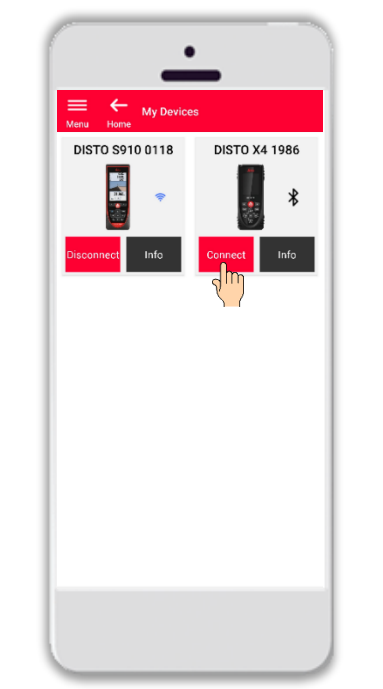

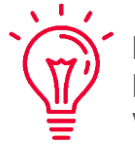

**Hinweis:** Beim Leica DISTO<sup>™</sup> S910 müssen Sie die Verbindung über WLAN herstellen

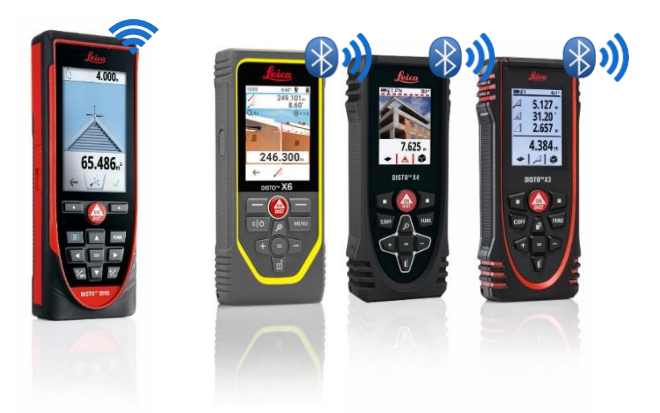

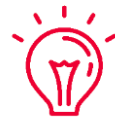

Weitere Informationen zu Verbindungen finden Sie in:

- unseren Schulungsunterlagen über **[Verbindungen](https://leica-geosystems.com/products/disto-and-leica-lino/learning-centre-for-disto-and-leica-lino?para1=DISTO%20Software%20and%20Apps¶2=Apps%20%26%20Software¶3=Connectivity)**
- unseren Video-Tutorials über **[Verbindungen](https://www.youtube.com/playlist?list=PL0td7rOVk_IX8miDhck8PzpeQ-J6Ly9e5)**

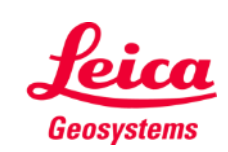

**Measure Plan** 

## **Measure Plan So starten Sie**

Verbinden Sie den DISTO<sup>™</sup> mit dem Leica DST **360 (X3, X4)** oder **DST 360-X (X6)** Adapter:

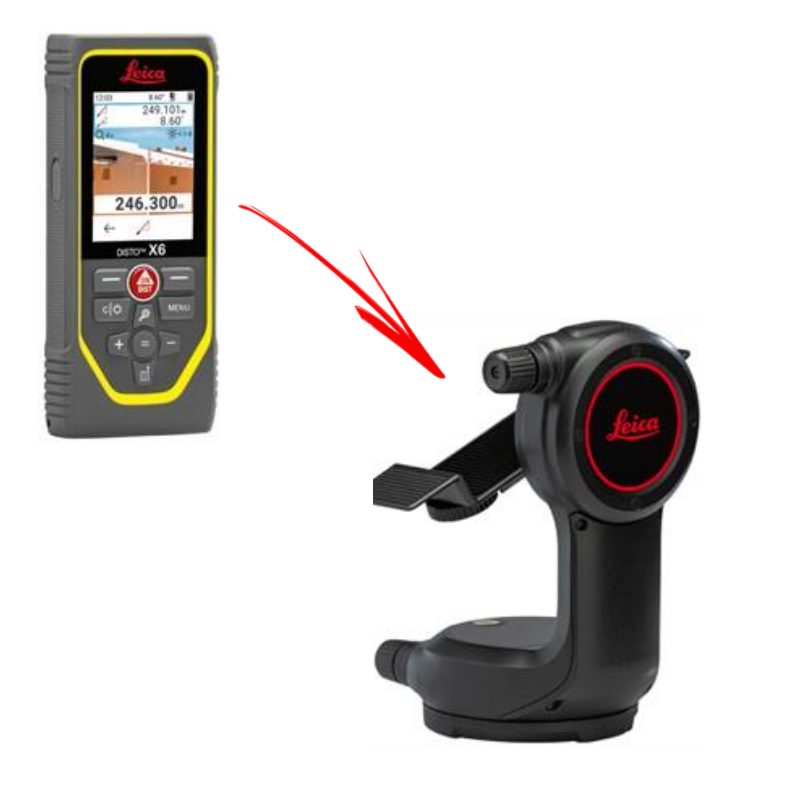

**Nivellieren** Sie das Gerät vor Beginn der Messung:

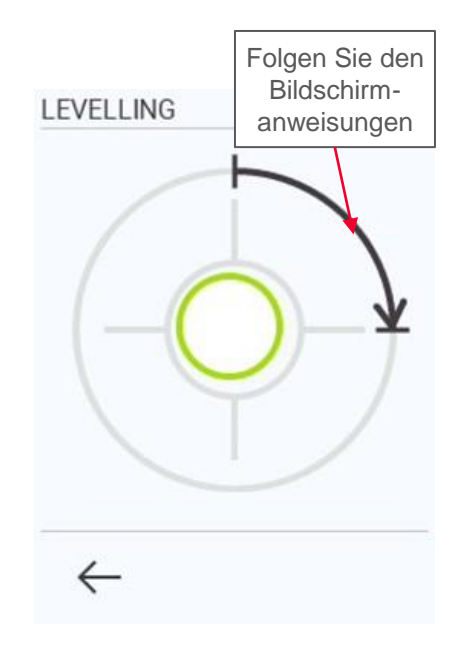

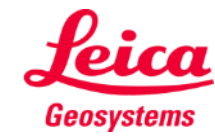

**Measure Plan** 

## **Measure Plan Übersicht**

In **Measure Plan** können gemessen werden:

▪ **Punkte**

Einzelpunktmessung

### ▪ **Linien**

Sie benötigen mindestens zwei Punkte, um eine Linie zu erstellen Sobald die Linie gemessen wurde, wird ihre **Länge** auf dem Bildschirm angezeigt

### ▪ **Flächen**

Sie benötigen mindestens drei Punkte, um eine Fläche zu erstellen. Sobald die Punkte gemessen wurden, werden **Umfang** und **Flächenmaß** auf dem Bildschirm angezeigt.

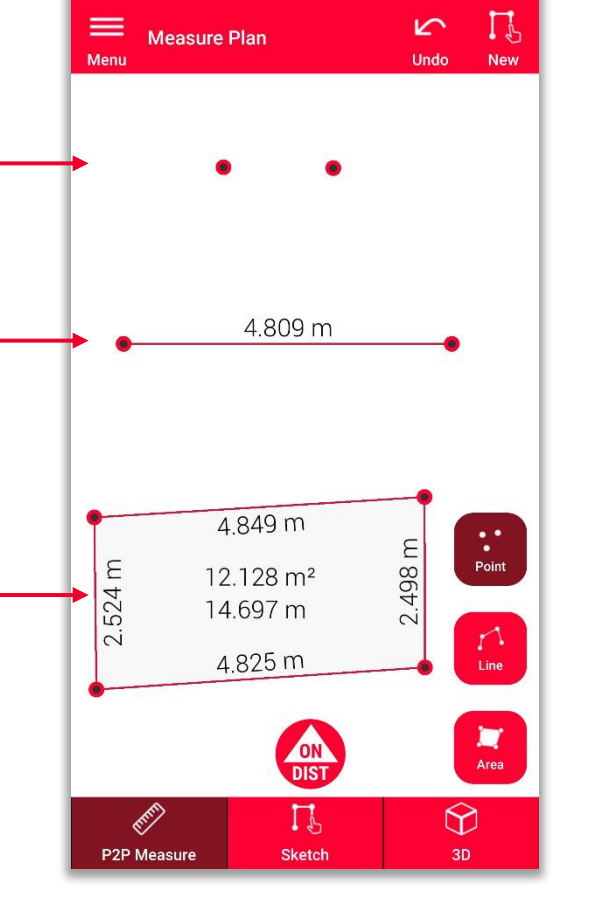

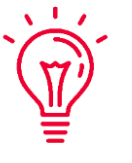

**Hinweis:** Sie können eine unbegrenzte Anzahl von Punkten, Linien und Flächen messen

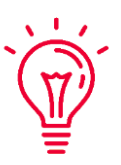

**Hinweis:** Mit der Funktion Linie können Sie einen Bereich erstellen, indem Sie den ersten Punkt erneut messen (Snapping)

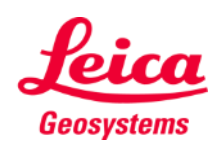

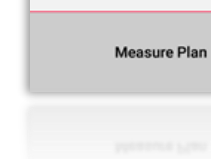

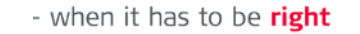

## **Measure Plan Übersicht**

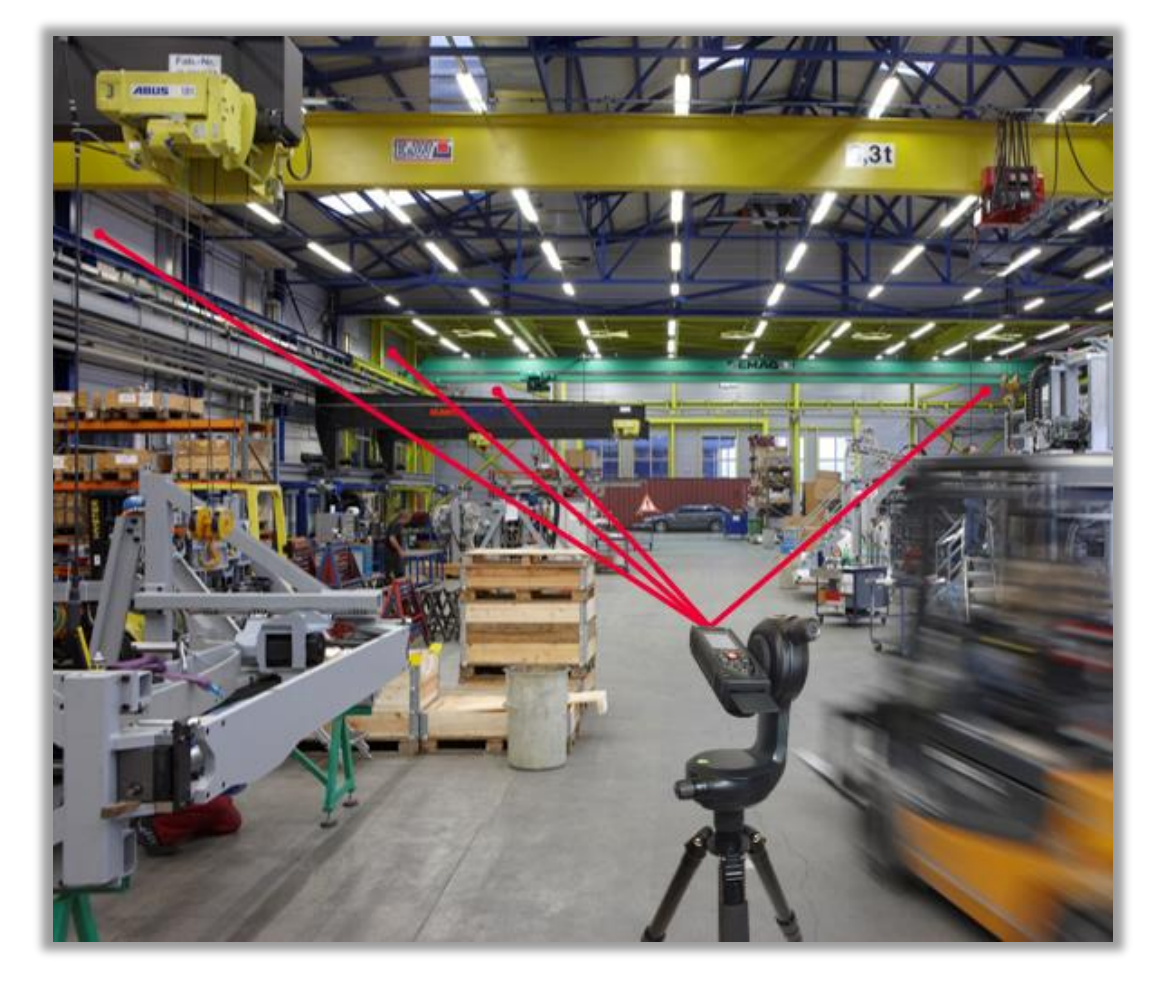

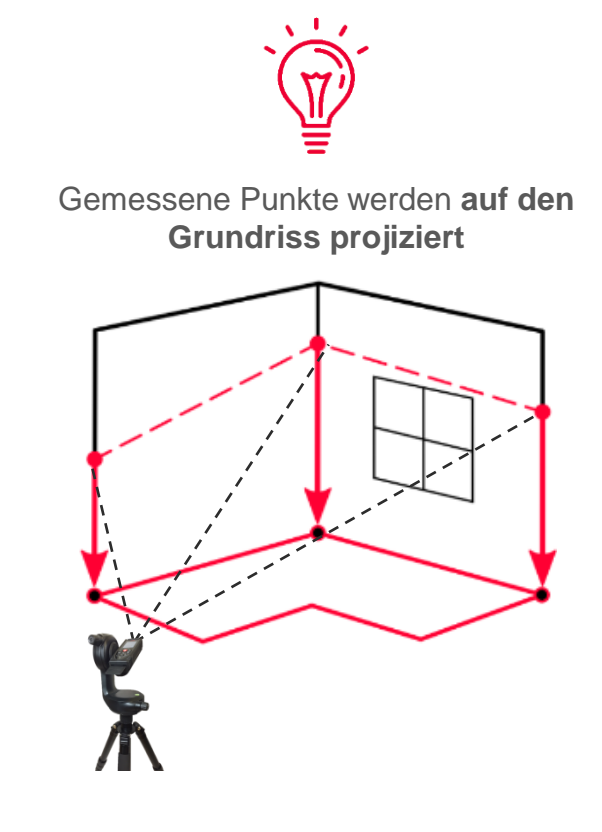

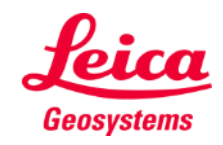

- when it has to be right

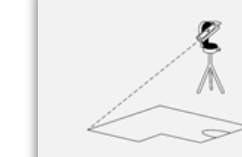

## **Measure Plan So messen Sie**

Wählen Sie **Punkt**, **Linie** oder **Fläche**, bevor Sie mit dem Messen beginnen

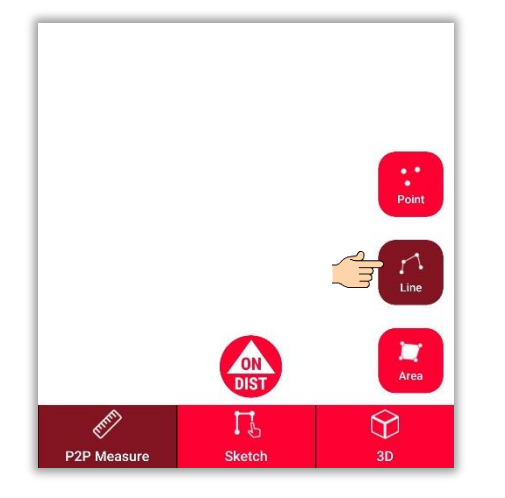

**Hinweis:** Die Art des Messobjekts kann jederzeit geändert werden

Mit der **ON/DIST** Taste lösen Sie Messung aus

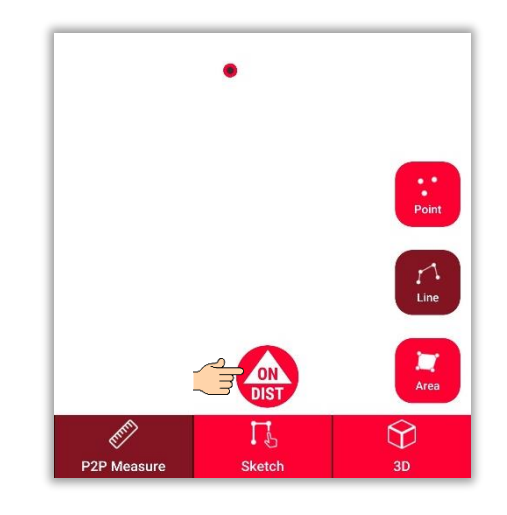

**Hinweis:** Sie können auch mit der **ON/DIST** Taste Ihres DISTO<sup>™</sup>s messen

Drücken Sie erneut auf die Objekttaste, um die Messung zu beenden

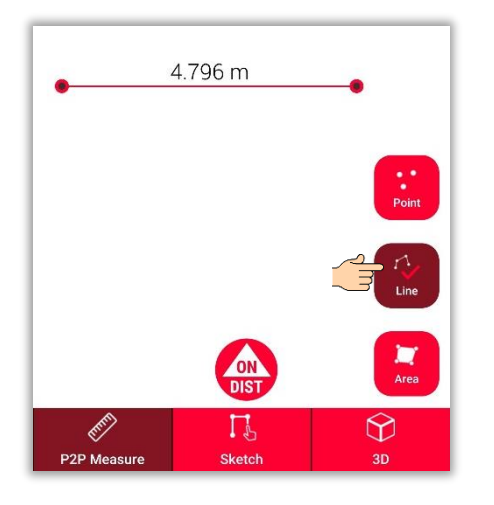

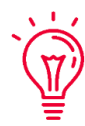

**Hinweis:** Messen Sie in der Nähe eines vorhandenen Punkts, um ein Snapping zum Punkt zu erreichen

**Measure Plan** 

Weitere Informationen finden Sie in unserem Video **[So funktioniert Measure](https://youtu.be/01y0WRIdXE4) Plan**

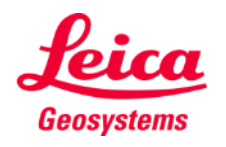

## **Measure Plan Zeichnungsansicht**

Gehen Sie in die **Zeichnungsansicht**  um Ihren Plan zu ändern:

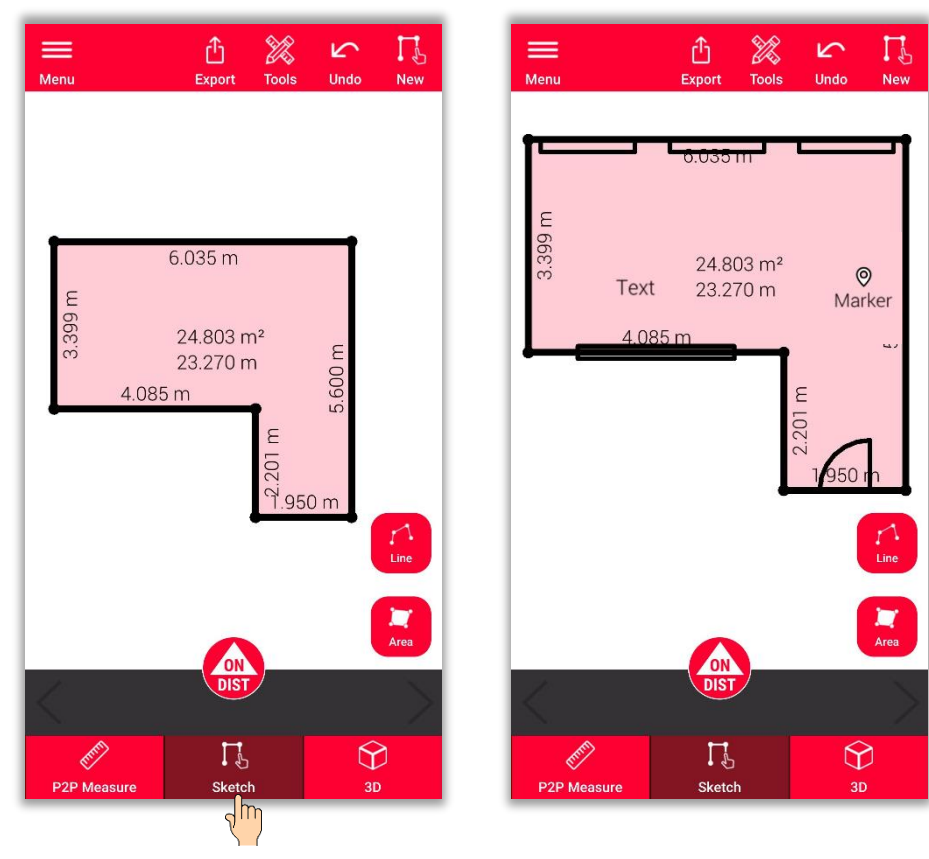

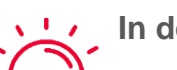

- **In der Zeichnungsansicht können Sie:**
	- Neue Linien oder Flächen zeichnen und sie mit Ihrem Leica DISTO<sup>™</sup> messen
	- **· Öffnungen** in Ihre Zeichnung einfügen
	- Die **Raumhöhe** bestimmen
	- **Texte** und **Markierungen** hinzufügen

#### **Hinweis:**  $\sqrt{1-x^2}$

Sie können jederzeit zur **P2P-Messansicht** zurückkehren, um weitere Punkte, Linien oder Flächen zu messen, es ist jedoch nicht möglich, diese zu überschreiben

- - Weitere Informationen zum Zeichen finden Sie in:
	- unseren Sketch Plan-Schulungsunterlagen
	- unserem Video-Tutorial zur **[Verwendung von Sketch Plan](https://www.youtube.com/watch?v=rCXYxYakBJU&list=PL0td7rOVk_IX8miDhck8PzpeQ-J6Ly9e5&index=10&t=0s)**

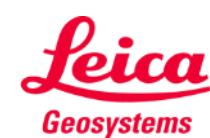

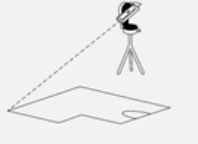

## **Measure Plan Schnittpunkte**

- Verwenden Sie die Schnittpunktfunktion, wenn eine Ecke nicht sichtbar ist und das Gerät nicht darauf gerichtet werden kann
- Messen Sie einen Punkt an jeder der beiden Wände neben der nicht sichtbaren Ecke
- Die Punkte legen zwei senkrechte Ebenen fest und ihr Schnittpunkt berechnet die nicht sichtbare Ecke

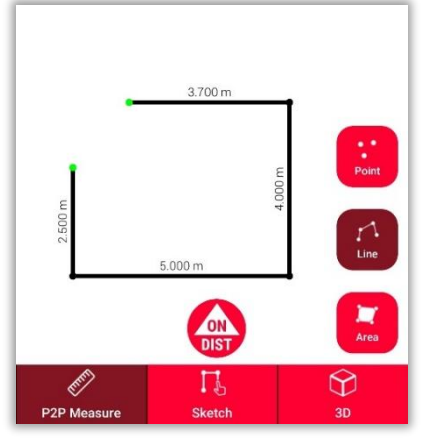

In **P2P-Messung**: Messen Sie den Punkt an der Wand in der Nähe der versteckten Ecke

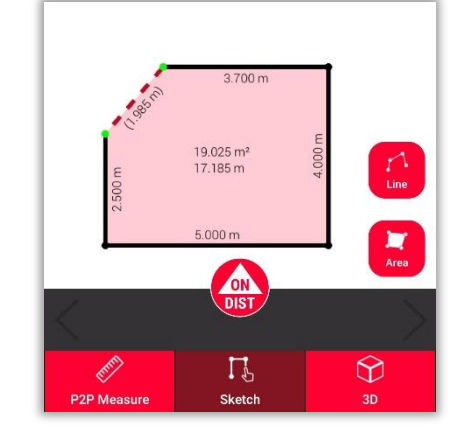

In **Zeichnen**: Zeichnen Sie eine Linie zwischen den beiden Punkten und wählen Sie sie aus

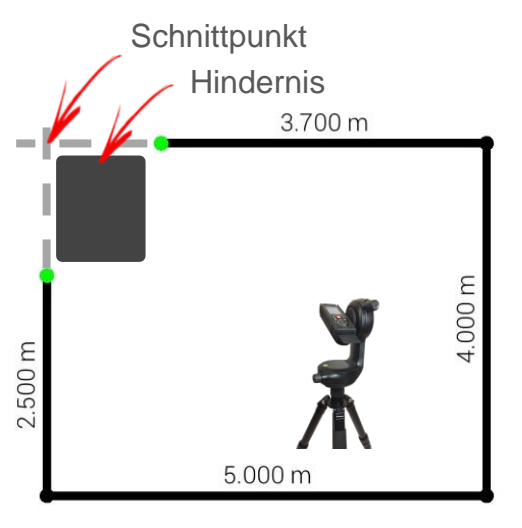

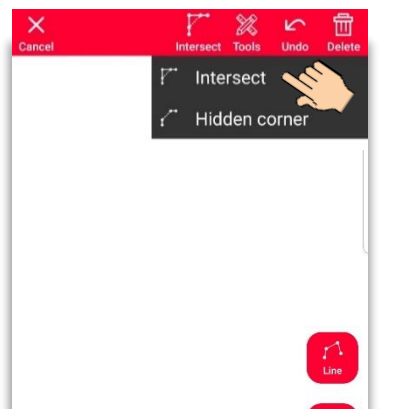

Wählen Sie die **Schnittpunktfunktion**

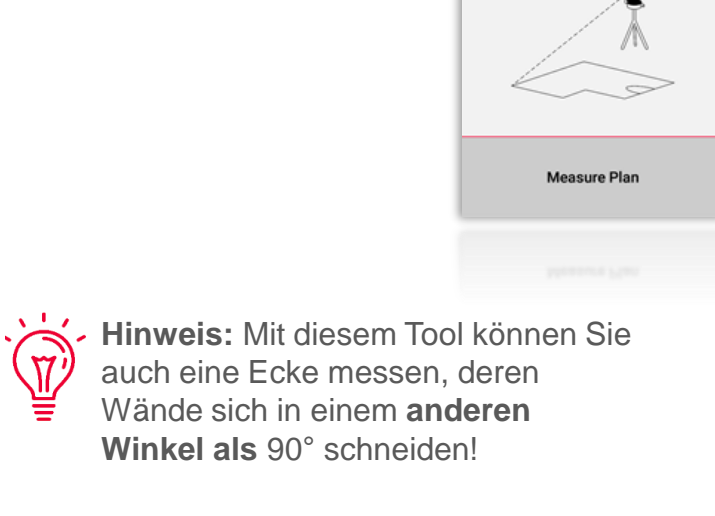

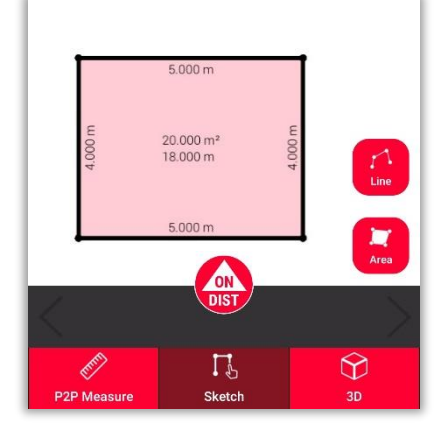

Die ausgewählte Linie wird automatisch durch den Schnittpunkt ersetzt

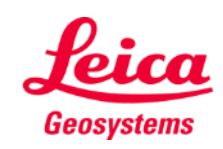

## **Measure Plan Versteckte Ecke**

- Verwenden Sie die Funktion Versteckte Ecke, wenn eine Ecke zusammen mit der gesamten angrenzenden Wand nicht sichtbar ist
- Messen Sie einen zusätzlichen Punkt an der zweiten sichtbaren Wand
- Das Tool berechnet die versteckte Ecke

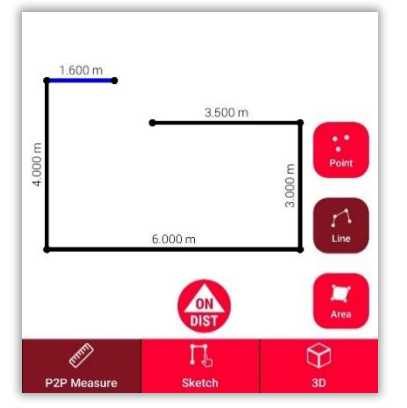

In **P2P-Messung**: Messen Sie einen Punkt an der Wand in der Nähe der versteckten Ecke

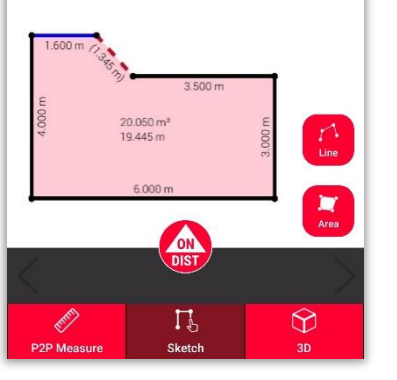

In **Zeichnen**: Zeichnen Sie eine Linie zwischen den beiden Punkten und wählen Sie sie aus

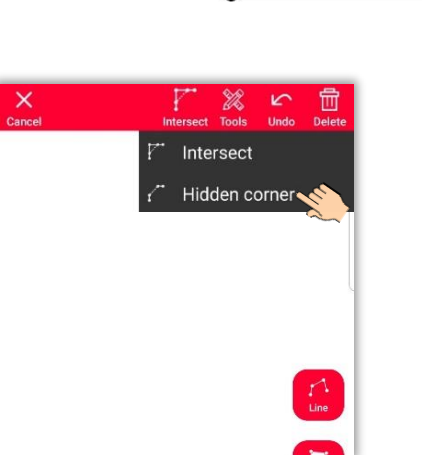

Wählen Sie die Funktion **Versteckte Ecke**

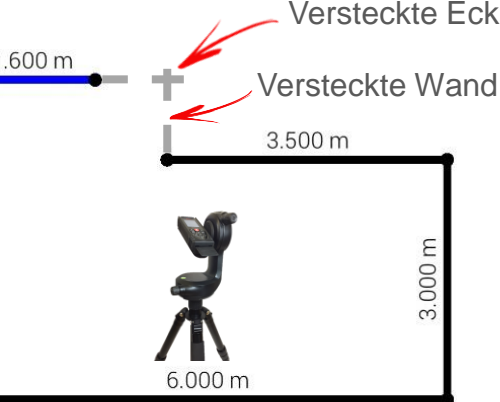

**Hinweis:** Mit diesem Tool können Sie nur Ecken messen, deren Wände sich in einem Winkel von 90° schneiden!

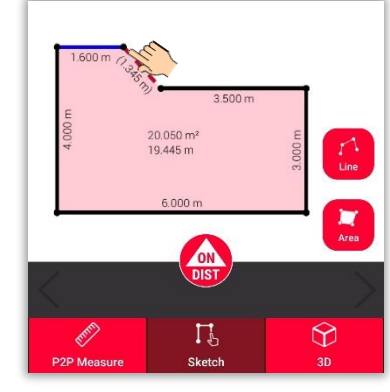

Wählen Sie den Punkt, den Sie verschieben möchten

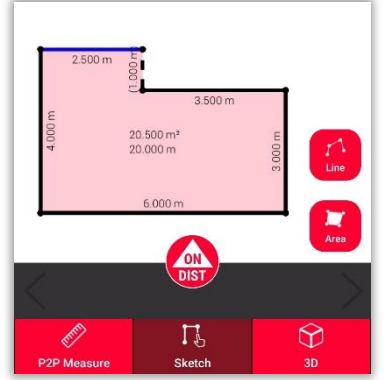

Die gewählte Linie wird durch die versteckte Wand und der Punkt durch die versteckte Ecke ersetzt

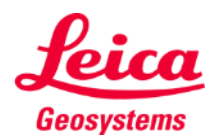

- when it has to be right

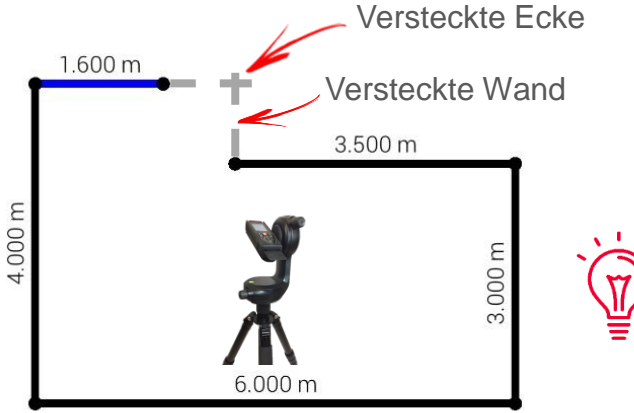

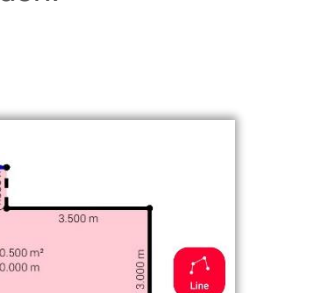

## **Measure Plan 3D-Ansicht**

Wechseln Sie in die **3D-Ansicht**, um eine 3D-Darstellung des gemessenen Grundrisses anzuzeigen:

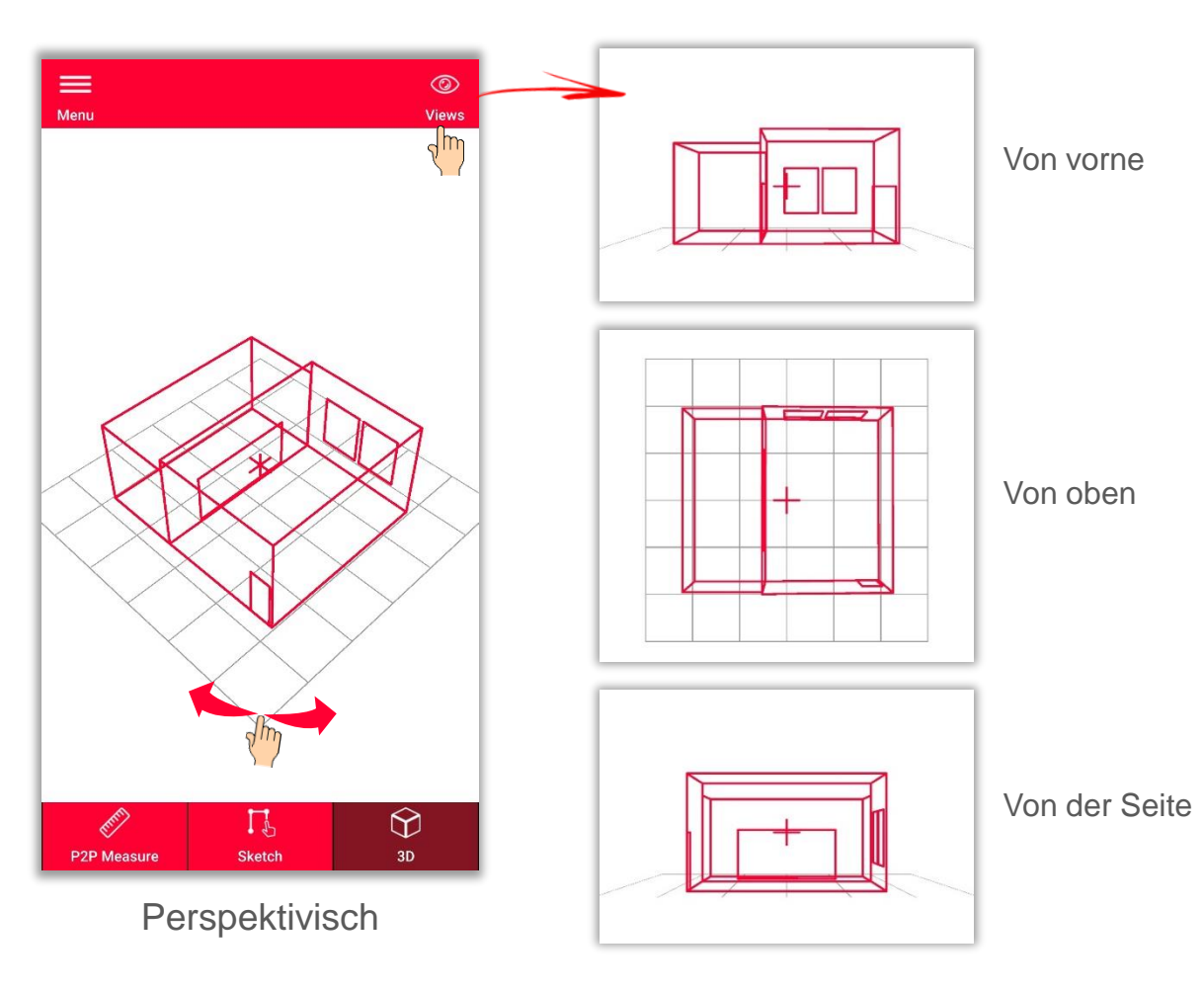

Sie können die Ansicht einfach zoomen und drehen oder mit der Taste **Ansicht** die Ansichten **Vorn**, **Oben** oder **Seite** wählen

Geosystems

- when it has to be right

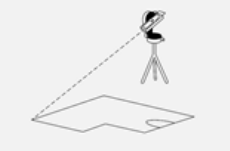

## **Measure Plan Relocation**

- Verwenden Sie die Funktion **Relocation**, um Ihr Setup an eine neue Position zu verschieben und der vorhandenen Zeichnung relevante Informationen hinzuzufügen.
- Diese Funktion ist nützlich, wenn es **nicht möglich** ist, alle gewünschten Daten in einem **einzigen Setup** zu messen.

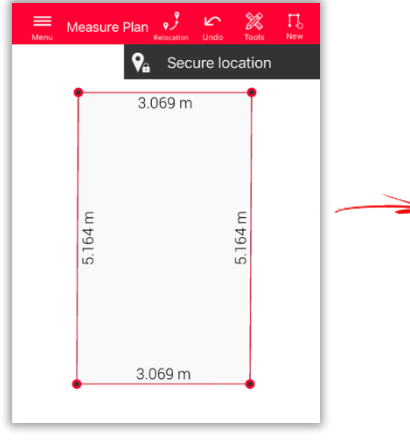

Klicken Sie auf das Symbol **Relocation** und beginnen Sie mit **Secure location**.

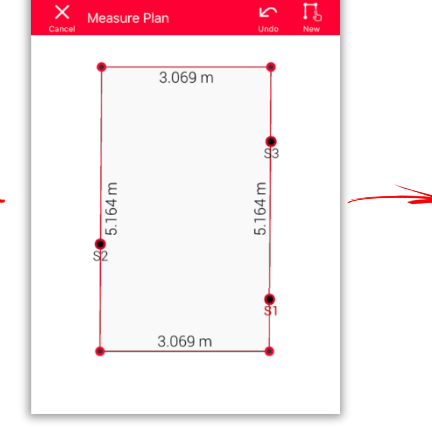

Messen Sie **3 Secure Points**. Stellen Sie sicher, dass diese auch von der neuen Position aus **sichtbar** sind.

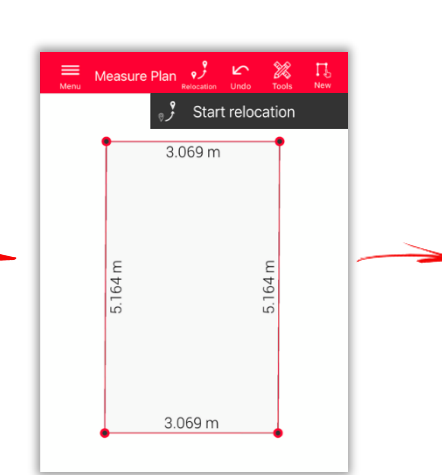

Gehen Sie zur **neuen Position** und wählen Sie **Start relocation**.

**Hinweis:** Es ist möglich, mehr als 3 Secure Points zu messen. Wählen Sie einfach Secure Location und fahren Sie wie beschrieben fort.

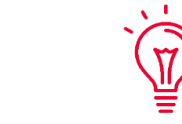

**Hinweis:** Secure Points von verschiedenen gesicherten Standorten können kombiniert werden.

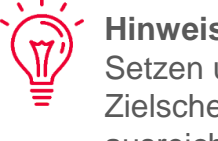

**Hinweis:** Achten Sie darauf, dass Sie beim Setzen und Messen von Sicherheitspunkten Zielscheiben verwenden - das garantiert ausreichende Genauigkeit.

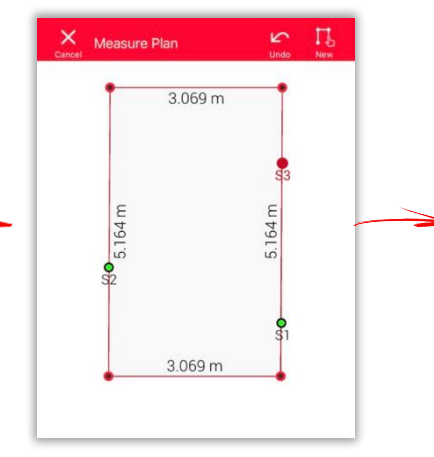

Messen Sie die **Secure Points** erneut.

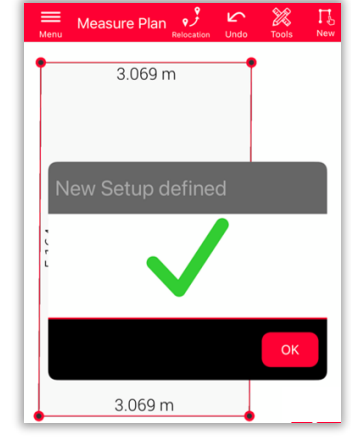

Nun können Sie die Messungen **von diesem neuen Setup** aus fortsetzen.

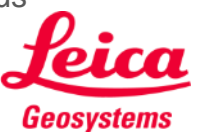

- when it has to be right

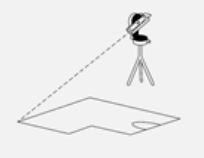

**Exportieren** Sie Ihren Plan in mehreren Formaten:

▪ **JPG**

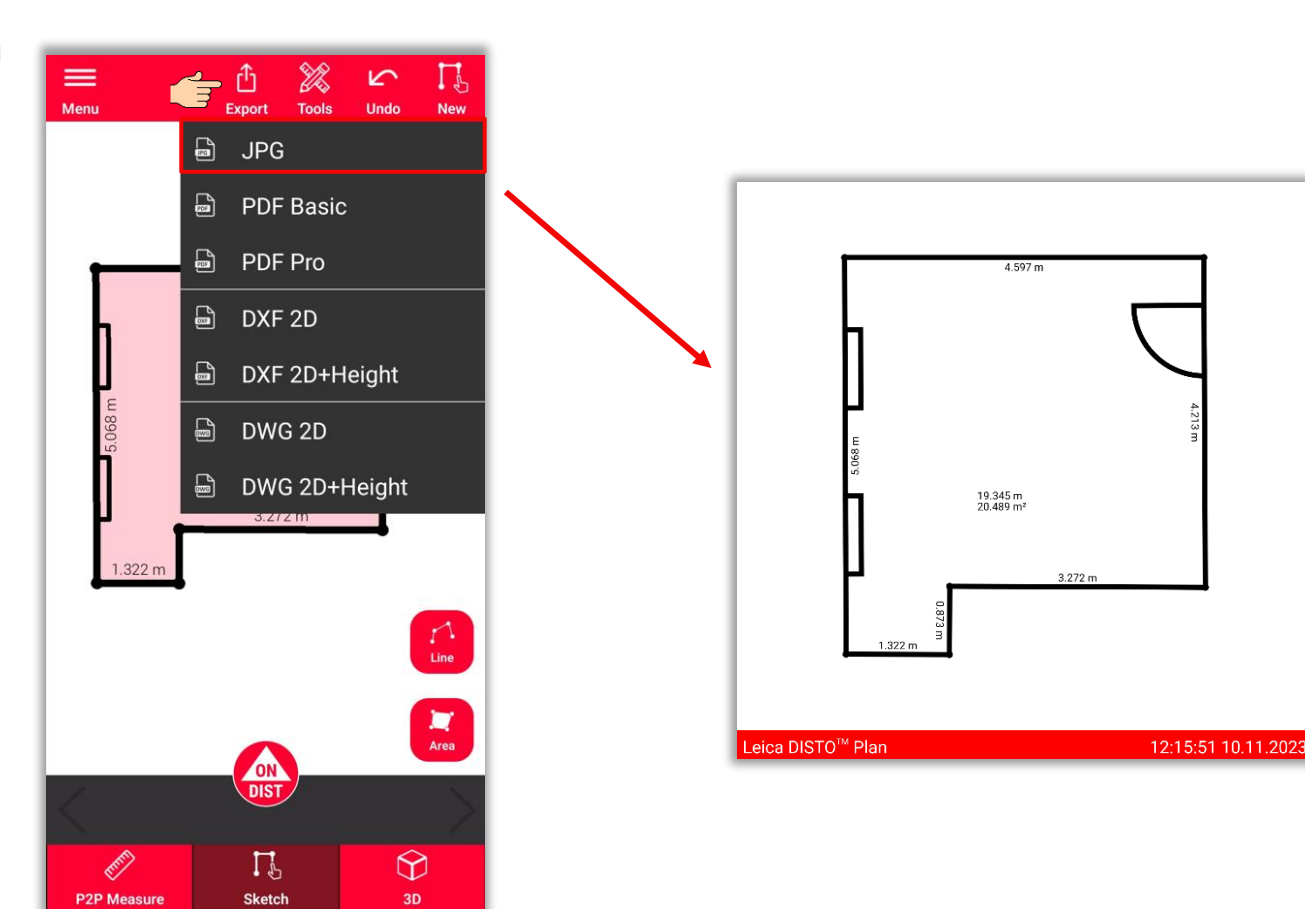

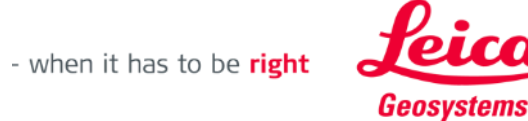

**Exportieren** Sie Ihren Plan in mehreren Formaten:

■ JPG

- **PDF Basic**
- **PDF Pro**

In der PDF Pro-Datei finden Sie alle Details zu den gemessenen Merkmalen

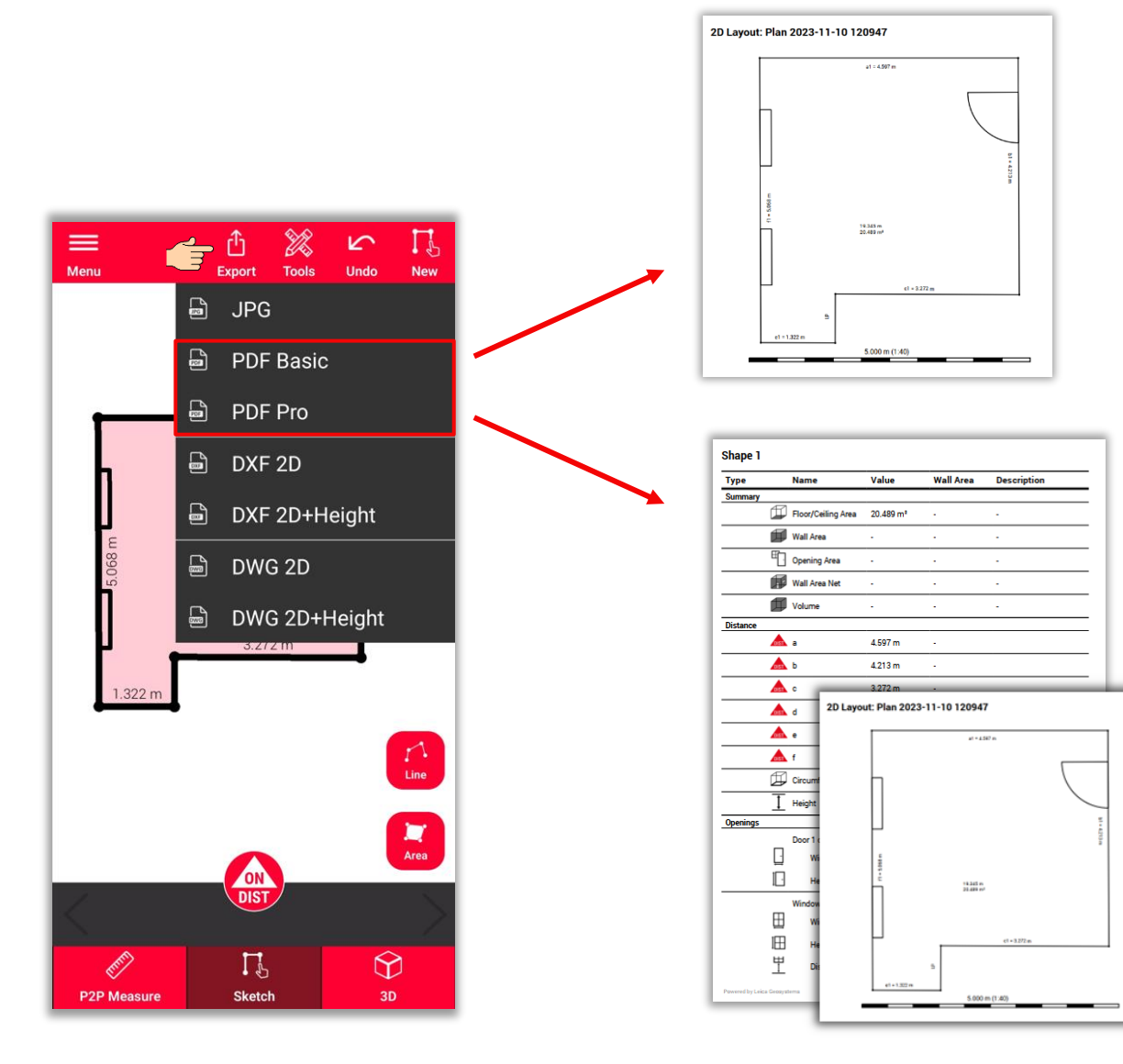

**Measure Plan** 

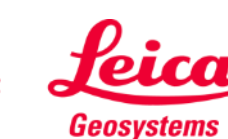

**Exportieren** Sie Ihren Plan in mehreren Formaten:

- JPG
- PDF Basic
- PDF Pro
- **2D DXF**
- **2D DWG**

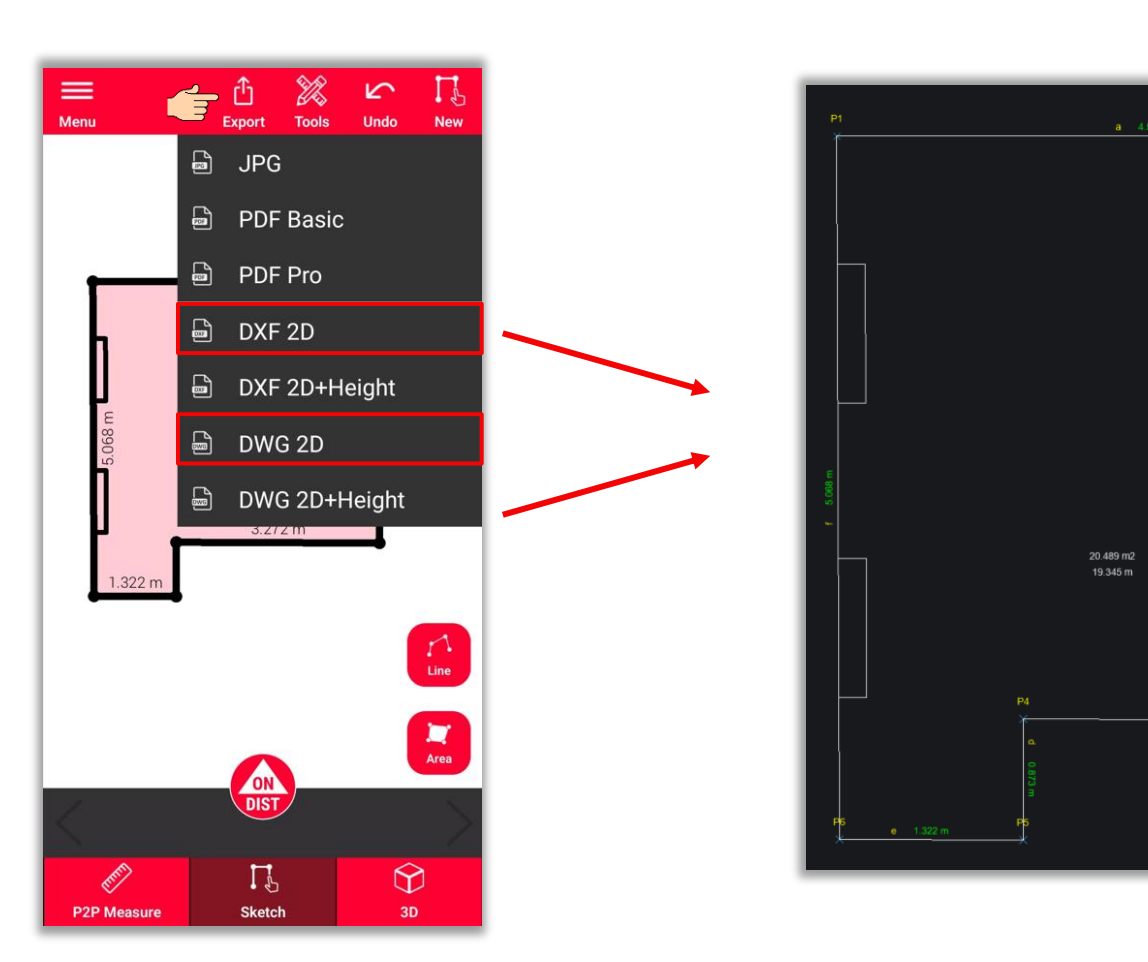

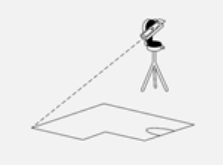

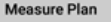

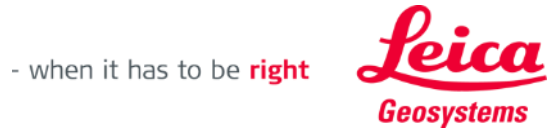

W

**Exportieren** Sie Ihren Plan in mehreren Formaten:

- JPG
- PDF Basic
- PDF Pro
- 2D DXF
- 2D DWG
- **2D+Höhe DXF**
- **2D+Höhe DWG**

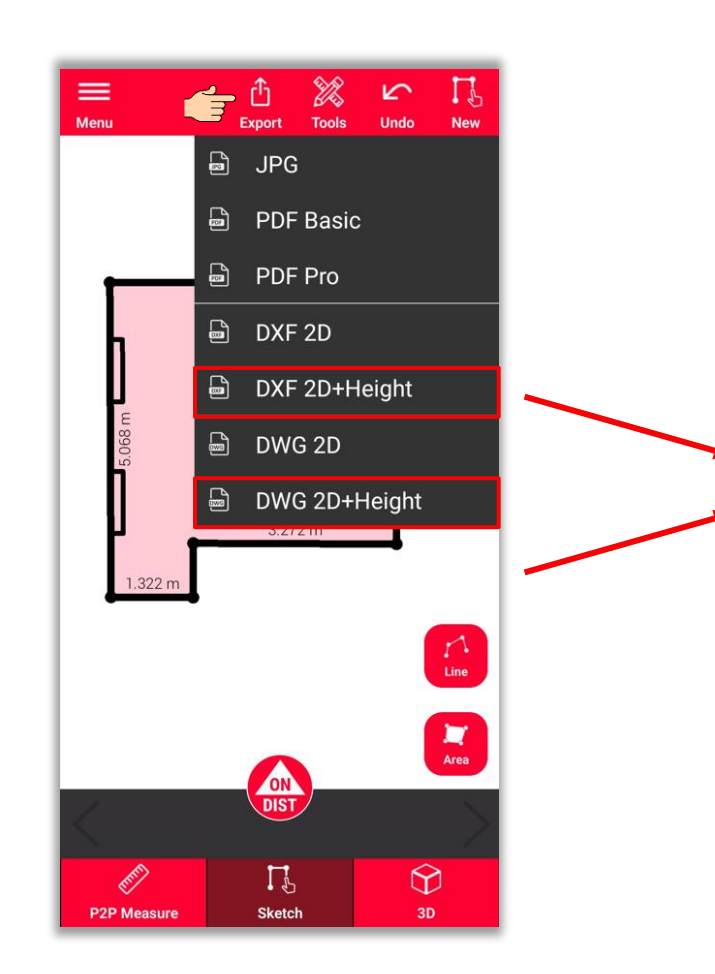

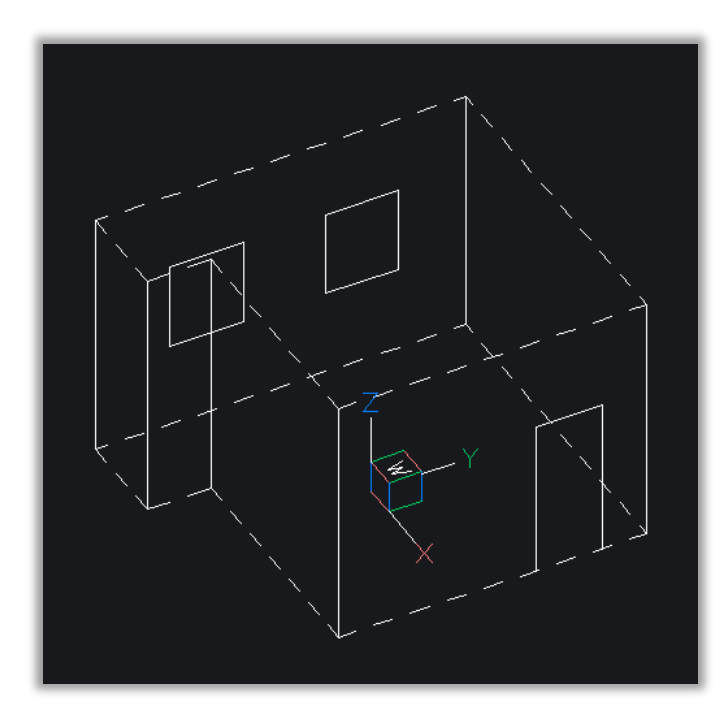

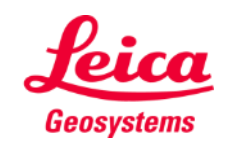

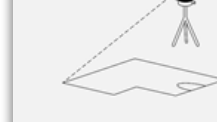

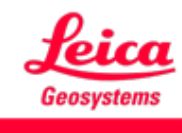

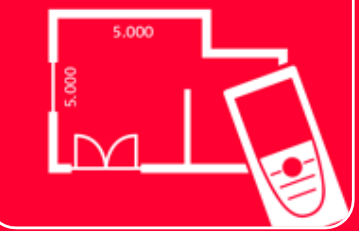

# DISTOTM Plan App Measure Plan

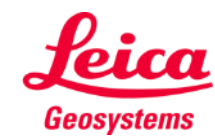